#### Teacher

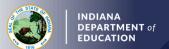

## Third Initial Practitioner (IP) Renewal: Adding Content/Exam

- 1. Log into your LVIS account.
- 2. Click on Start An Application on the left-hand side.
- 3. Click the green "Renew, Convert or Professionalize my license" box.
- 4. Select Teacher.
- 5. Select Instructional License.
- 6. Click I have a 2 year license.
- 7. Click Renew a 2 year license.
- 8. Click Third renewal.
- 9. Click Third renewal with content exam.
- 10. Click Add Instructional Content Area(s).
- 11. Click either of the following depending on what area you are adding:
  - a. Add with Exam Only, or
  - b. Add with Coursework and Exam.
- 12. Click Start Application.
  - a. Select the license you wish to renew.
  - b. If you are needing your highest degree updated, select yes or no.
  - **c.** Those adding coursework and an exam: Click *Add Recommending Instruction Entry*. Select the state.
    - i. If Indiana, select Indiana College/University.
    - ii. If out-of-state, type in the name of the college/university.
    - iii. Click Add to save Recommending Institution Entry.
  - d. Answer the *Teaching Experience* survey question.
  - e. Answer remaining questions. Upload required documentation, if requested.
  - f. Click Continue.
- 13. Please select the area you are adding to your license.
  - a. Click +Create in the upper-right corner of the table with content areas.
  - b. Select Grade Span.
  - c. Select Licensing Area 1.
  - d. Select *Licensing Area 2* (if required for fine arts or career and technical education [CTE] areas).
  - e. If you cannot find what you are looking for, please view the common term dictionary.
  - f. Click Submit.
  - g. If you are adding more than one area, then please repeat for all areas.
  - h. Once the area(s) have been selected, click Save & Continue.
- 14. Upload the required documentation. Click Continue.
- 15. This next page reviews the application. If you have everything completed, you will be able to click *Submit Application*. Missing materials will be identified in red.
- 16. Click the brown button Make Payment. You may also edit or remove details if required.
- 17. Select the circle next to the *Payment Number* for all payments you are making. You may wait and submit more applications if you are submitting multiple and pay for them in the same transaction. Click *Start Payment Transaction*.

# INDIANA DEPARTMENT of EDUCATION

### **Teacher**

## Third Initial Practitioner (IP) Renewal: Adding Content/Exam

- 18. You will be transferred temporarily to the NIC Payment Portal. Please Fill out billing information.
- 19. Click Submit Payment.
- 20. You will be transferred back to LVIS and will be able to view your Payment Receipt. Please capture this for your records.
- 21. Click Submit.

To check the status or return to your application, click "Application Status" on the left-hand side when you are in your <u>LVIS</u> account.

- 'In Process' applications are those that have been started but not submitted and paid for. You may edit these applications.
- 'Advisor Review' applications are those that have been submitted, paid for, and are with the recommending institution to review. These should be all renewals with in-state coursework.
- 'DOE Review' applications are those that have been submitted, paid for, and are with the IDOE to review. These should be all renewals with out-of-state coursework.
- 'Waiting on Documentation' means that there is something missing from your application and more information is required. Please check your email for details as one has been sent to you.